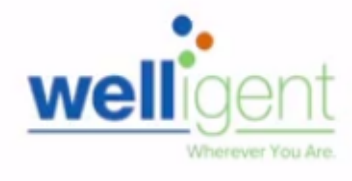

Recommended browser: Google Chrome

## **PURPOSE**

The primary purpose of this job aid is to provide guidance to Nonpublic Contractors on how to request and manage Welligent user roles and track their processing status, via the **oneAccess** application portal.

#### **WHY MUST I DO THIS?**

**oneAccess** is the system of record for Welligent user account management. Key features include easy tracking of role request status, a quick view of currently assigned user roles, and the ability to revoke access for previously approved roles.

#### **BEFORE YOU GET STARTED**

- You must have an active LAUSD single sign-on (SSO) account prior to applying for new user Welligent roles in **oneAccess** – please activate and/or update your SSO profile at **<https://mylogin.lausd.net/>** prior to using the platform.
- Determine the nonpublic school/agency location you will need access to prior to applying online.
- To approve requests made though **oneAccess**, a nonpublic contractor needs to confirm that at least one site administer affiliated with the location has been granted Administrator Approver Access. Approver access must be renewed on a yearly basis using the **oneAccess** system.

#### **LOG IN**

- 1. Access **oneAccess** at **[https://oneaccess.lausd.net](https://oneaccess.lausd.net/)**, and click **Sign In** from the landing page.
- 2. Log in using your **single sign-on (SSO)** credentials.

# **PROCEDURE – REQUEST WELLIGENT ROLES**

#### **MENU PATH**

#### **Welligent > Manage/Edit Roles > New Request**

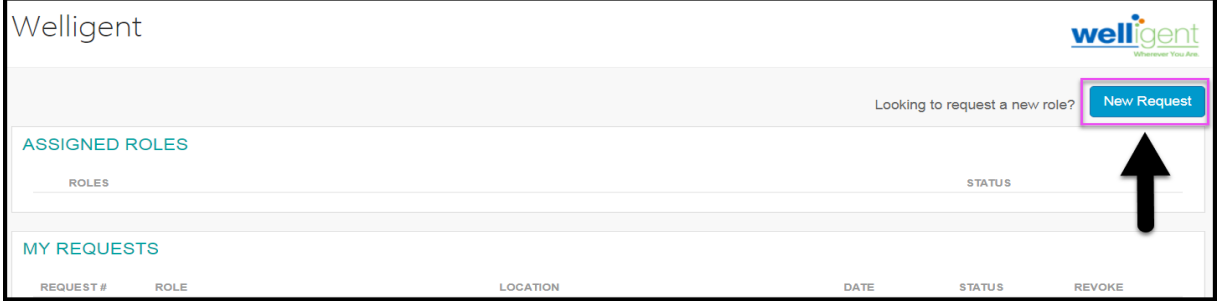

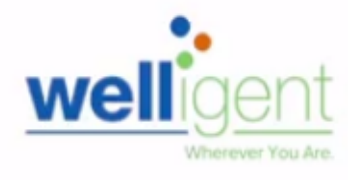

## **PROCEDURE – REQUEST WELLIGENT ROLES, continued**

- **Step 1** Select Location Type. (Non-Public School or Non-Public Agency)
- **Step 2** Select **User Type**. In this example, **Service Provider** was selected.
- **Step 3** Select **Role**. In this example, **NPS - SLPA** was selected.
- **Step 4** Select **Location** In this example, **Contracted NPS** was selected.
- **Step 5** Select **Supervisor** (Select name of supervisor from dropdown list.)
- **Step 6** Select **Welligent Request Type** In this example, **New Welligent Account** was selected.
- **Step 7** Click on the **Done Editing** button.

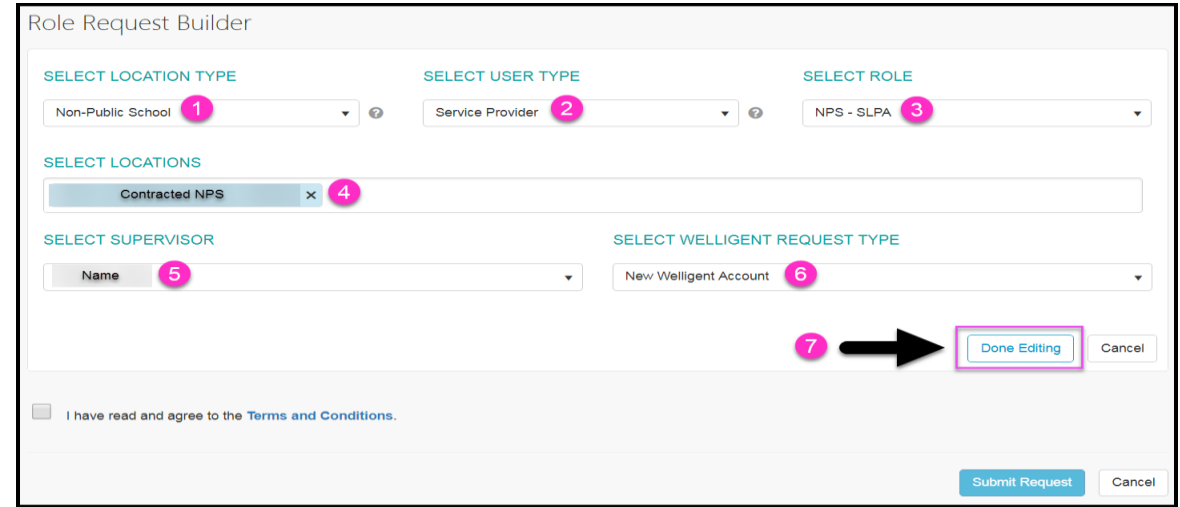

### **Step 8** If needed, click on the **+Add Role** button and repeat steps **1-7** to select additional user roles.

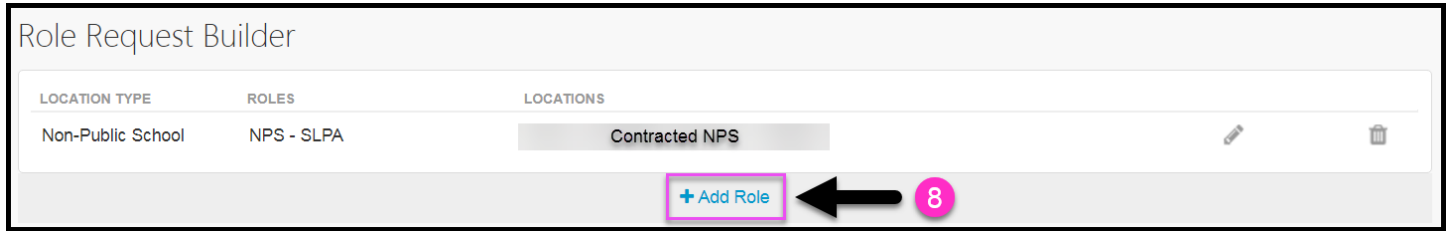

You may select additional roles for the same nonpublic school/agency or select various roles for other affiliated nonpublic schools/agencies. A completed sample is shown below.

| <b>LOCATION TYPE</b> | <b>ROLES</b>              | <b>LOCATIONS</b>      |
|----------------------|---------------------------|-----------------------|
| Non-Public School    | NPA - PT                  | Contracted NPS        |
| Non-Public School    | NPS - School Caseload Mgr | <b>Contracted NPS</b> |

Welligent – Apply for Access (Nonpublic) **2**

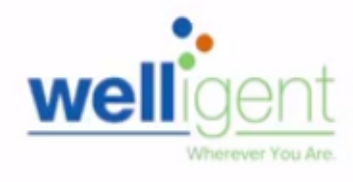

# **PROCEDURE – REQUEST WELLIGENT ROLES, continued**

**Step 9** Select the **check box** agreeing to the **Terms and Conditions**. Click the hyperlink to display the Acceptable Use Policy **(AUP)** in a new browser window. Please review these terms carefully, as failure to abide by the terms could result in account termination.

**Step 10** Click the **Submit Request** button to complete the role request.

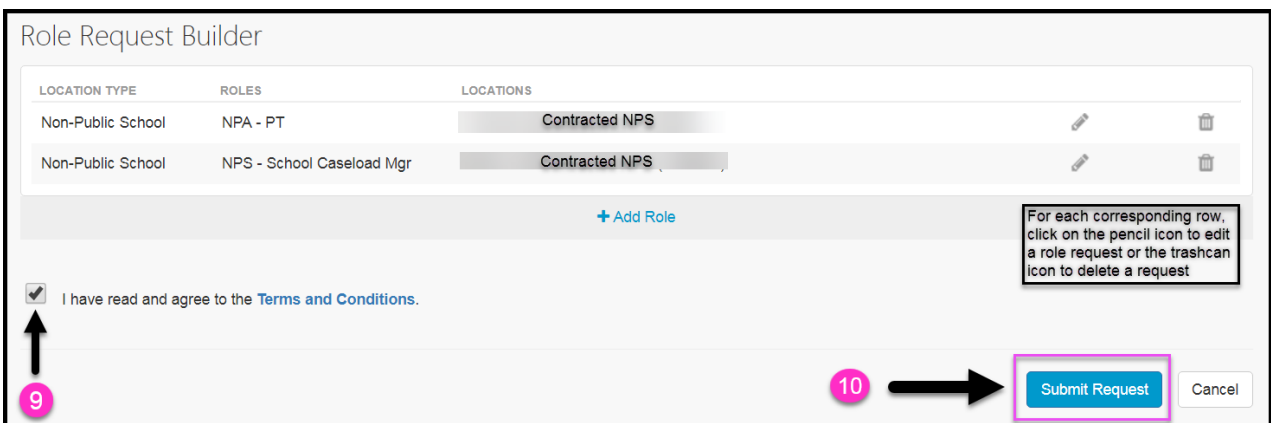

A request number is assigned to each pending role request. A different number is assigned to each request for a different location. A sample is shown below.

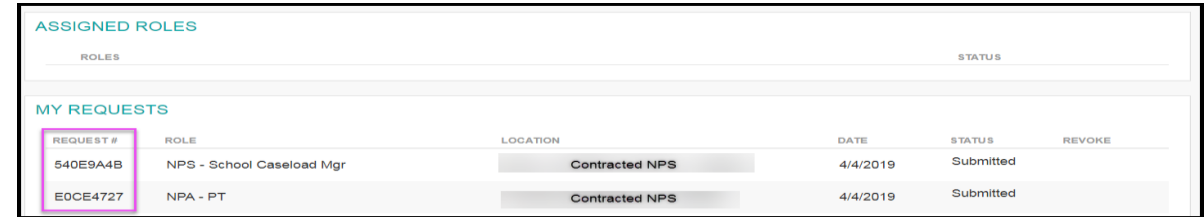

The processing status of the request will display in the **Status** column. A description of each status is shown below:

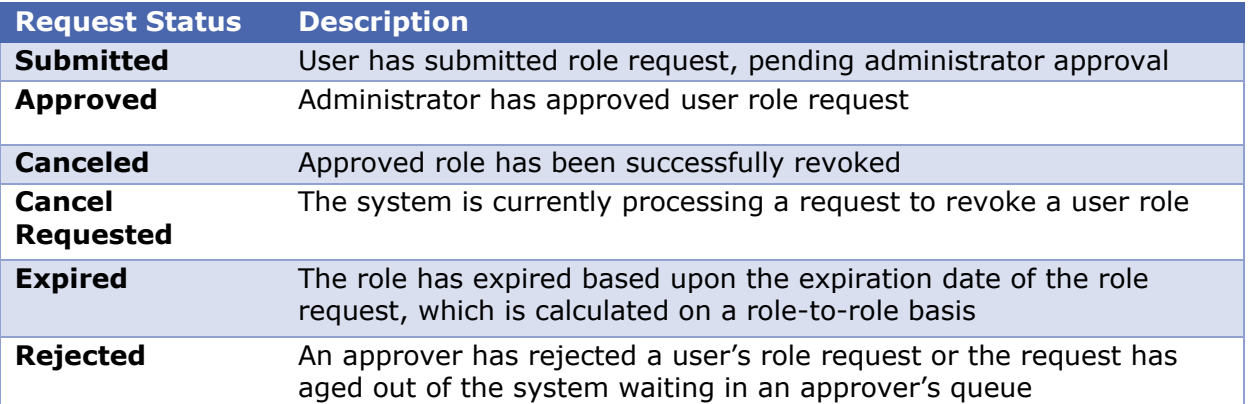

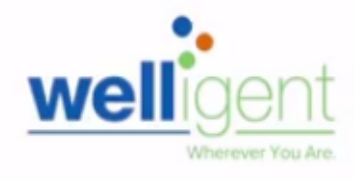

Once a role is approved, the user will see the status **Approved** as well as a recycle bin icon under the **Revoke** column. This revoke button effectively removes the role from the user profile and s/he will no longer have the role in Welligent.

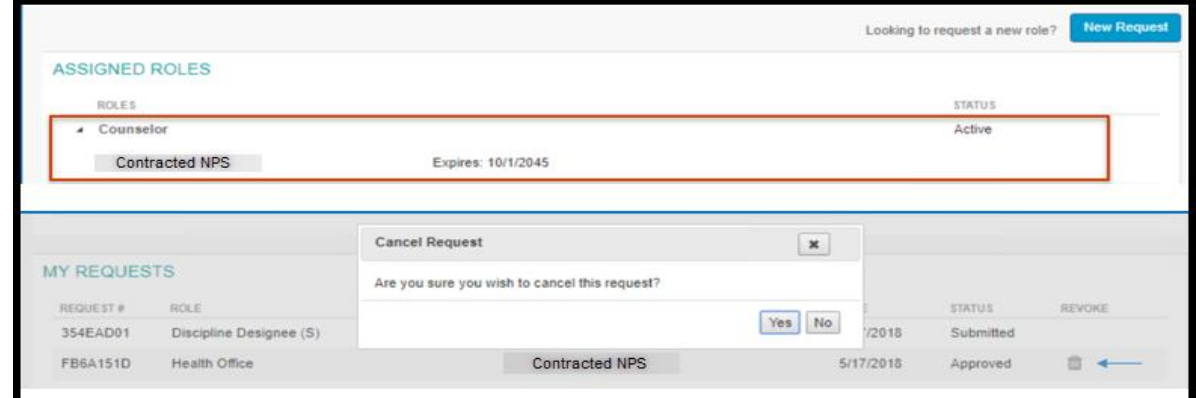

### **HELPFUL INFORMATION AND REMINDERS**

Selected contract-based job classifications will receive pre-designated Welligent user roles once their assignment has been processed by the appropriate personnel office. **Additional roles must be applied for via oneAccess.**

For a description of nonpublic school and nonpublic agency Welligent user roles, click on the following link: **<http://bit.ly/NPUserRoles>**

In the event a request has been canceled or rejected, contact the approving supervisor at your employing nonpublic school or agency.

When a user receives notification that his/her SSO account is expiring, it is crucial that they take action as soon as possible. If the user renews, and the renewal request is approved before the expiration date, the expiration date will be updated, and the username and password will remain the same. Aside from any applicable role or supervisor updates, the Welligent account will not be impacted.

Currently, the oneAccess system notifies users of upcoming expirations of accounts starting at 30 days prior to the account expiration date. Users should request renewals as soon as possible because the timeline counts down even after the user makes the request and is waiting for administrator approval.

NOTE: The Renewal button will not be accessible until 30 days before the expiration date, but users can check their SSO Expiration Date by logging into oneAccess and viewing the Profile Header as seen below.

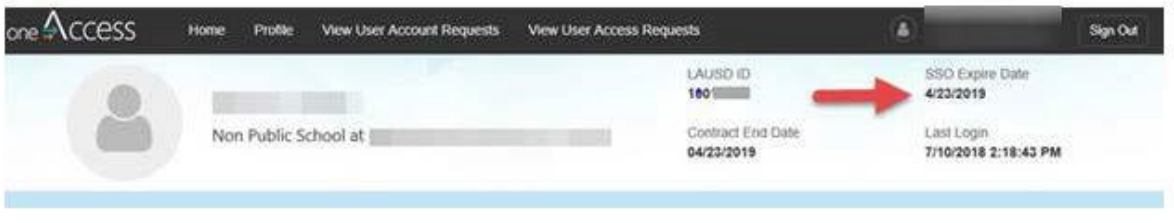